# คู่มือการให้งาน Cisco WEBEX

-<br>คณะกรรมการพัฒนาสื่อดิจิทัล

#### **WebEX คืออะไร**

WebEx เป็นโปรแกรมแบบ Web Conference มีขั้นตอนการใช้งานที่ง่ายและประหยัดเวลา โดย สามารถเข้าใช้งาน ได้ 3 ช่องทาง คือ

- 1) ผ่าน web browser เช่น Mozilla Firefox ,IE ,Chrome เป็นต้น
- 2) เข้าระบบด้วย App (สาหรับติดตั้ง) Cisco Webex Meetings Desktop App
- 3) เข้าระบบด้วย App Cisco Webex Meetings Mobile App

#### **ขั้นตอนการสมัครใช้งาน WebEX**

#### **1) ผ่าน web browser**

#### a) ไปที่เว็บไซต์ https://www.[webex](https://www.webex.com/).com

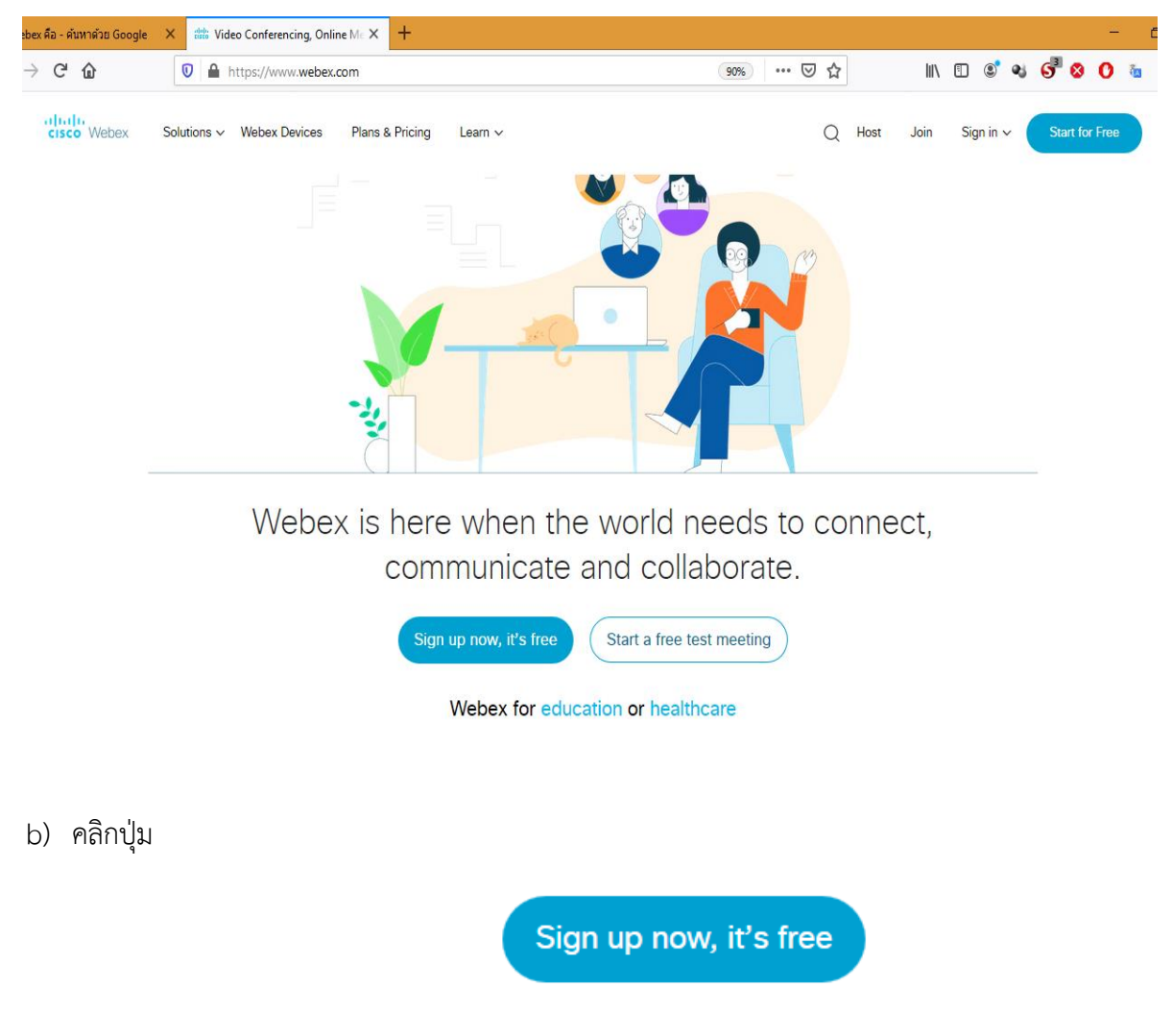

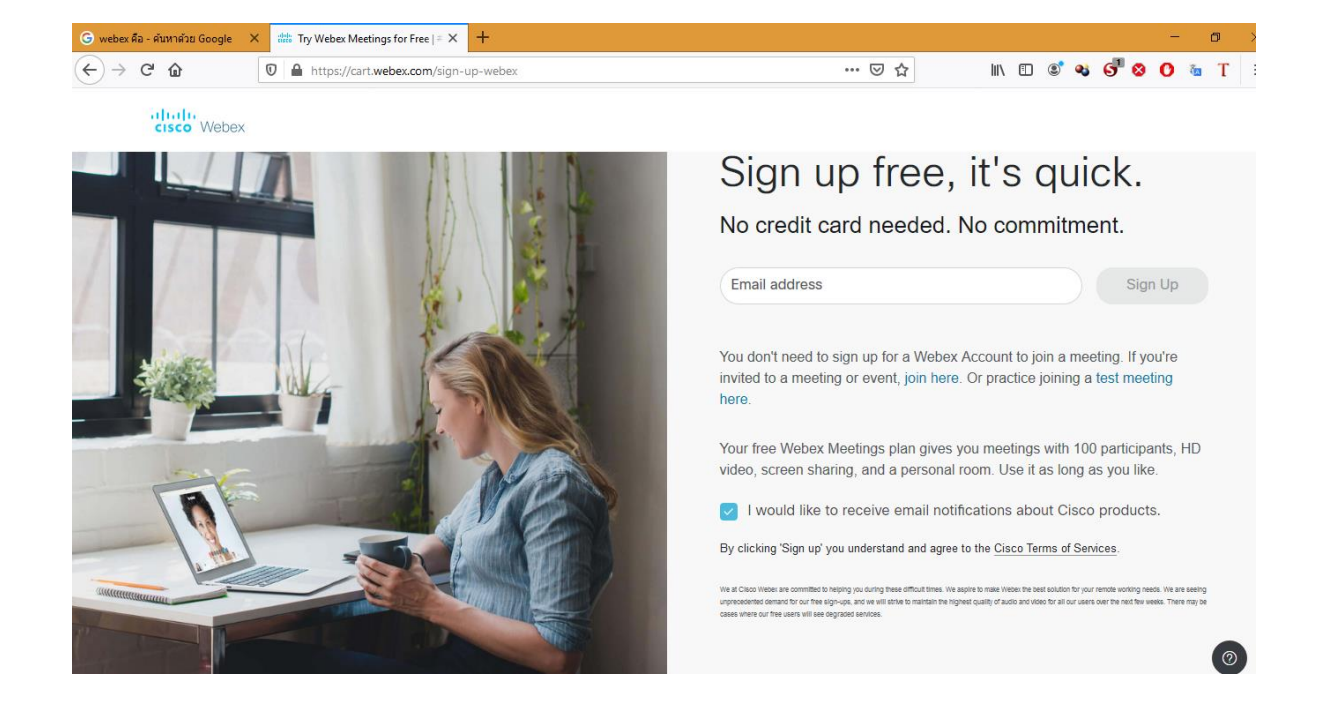

c) กรอก E-mail เสร็จแล้ว คลิกปุ่ม Sign Up

d) กรอก E-mail เสร็จแล้ว คลิกปุ่ม Continue

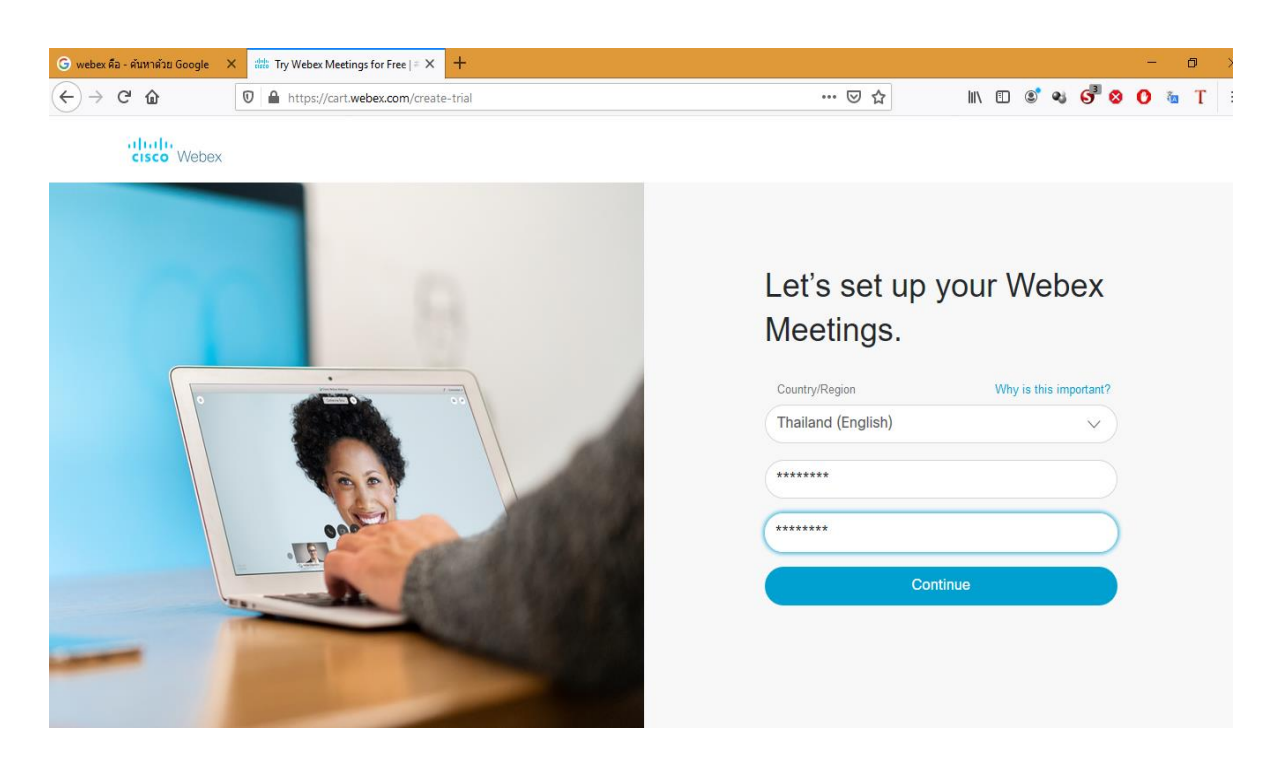

#### e) จะปรากฏรูป คลิกปุ่ม Sign In

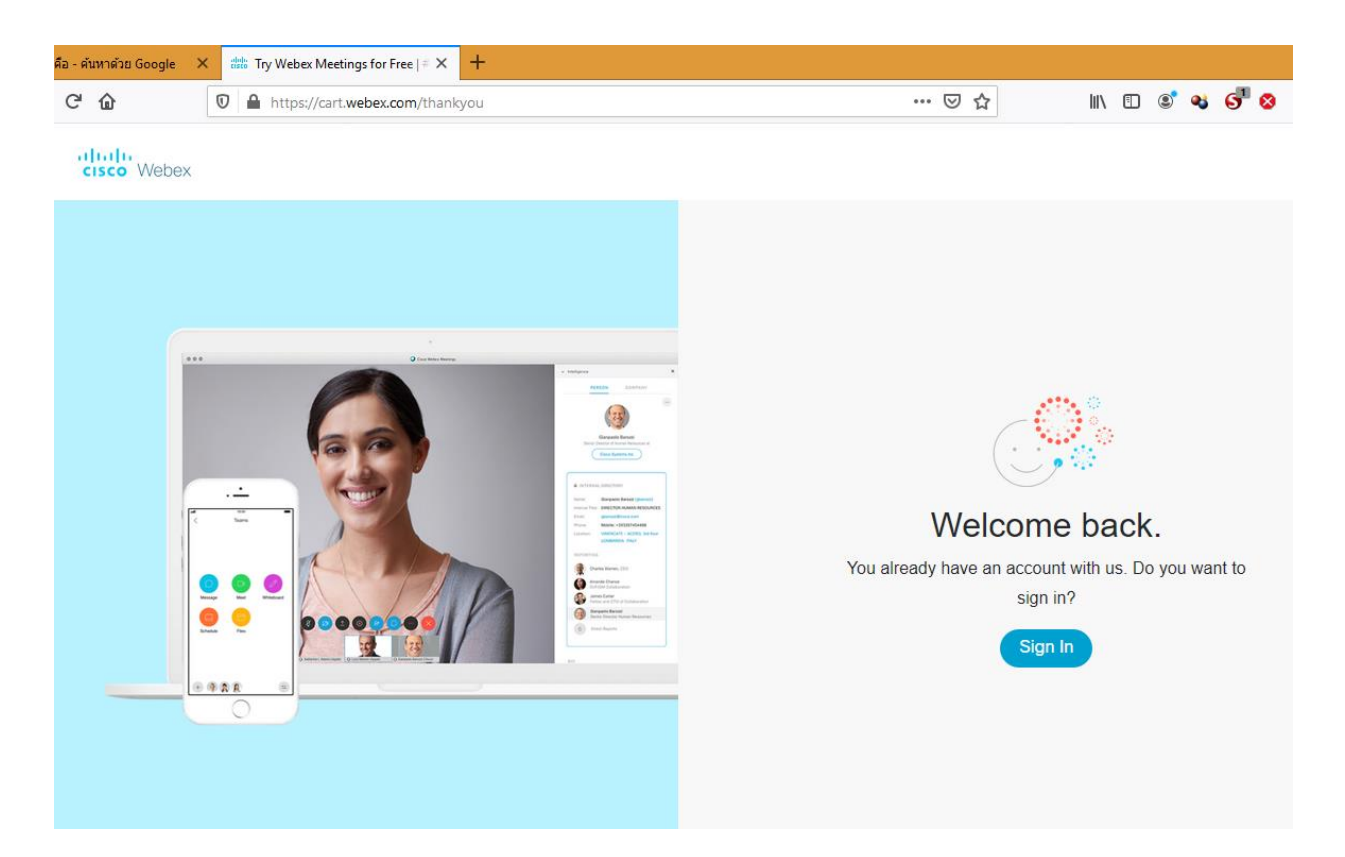

f) กรอก E-mail

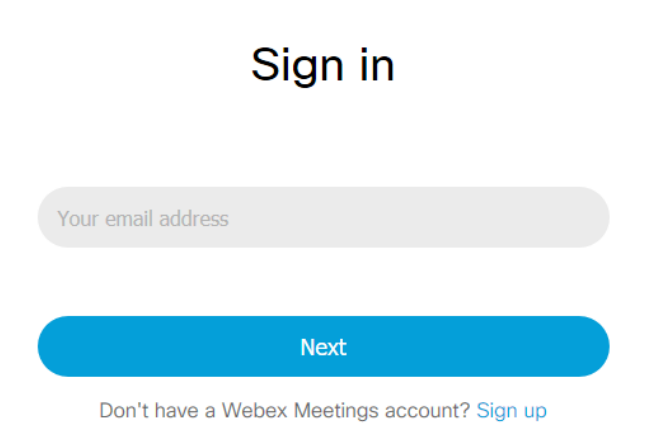

#### g) เสร็จแล้ว จะได้

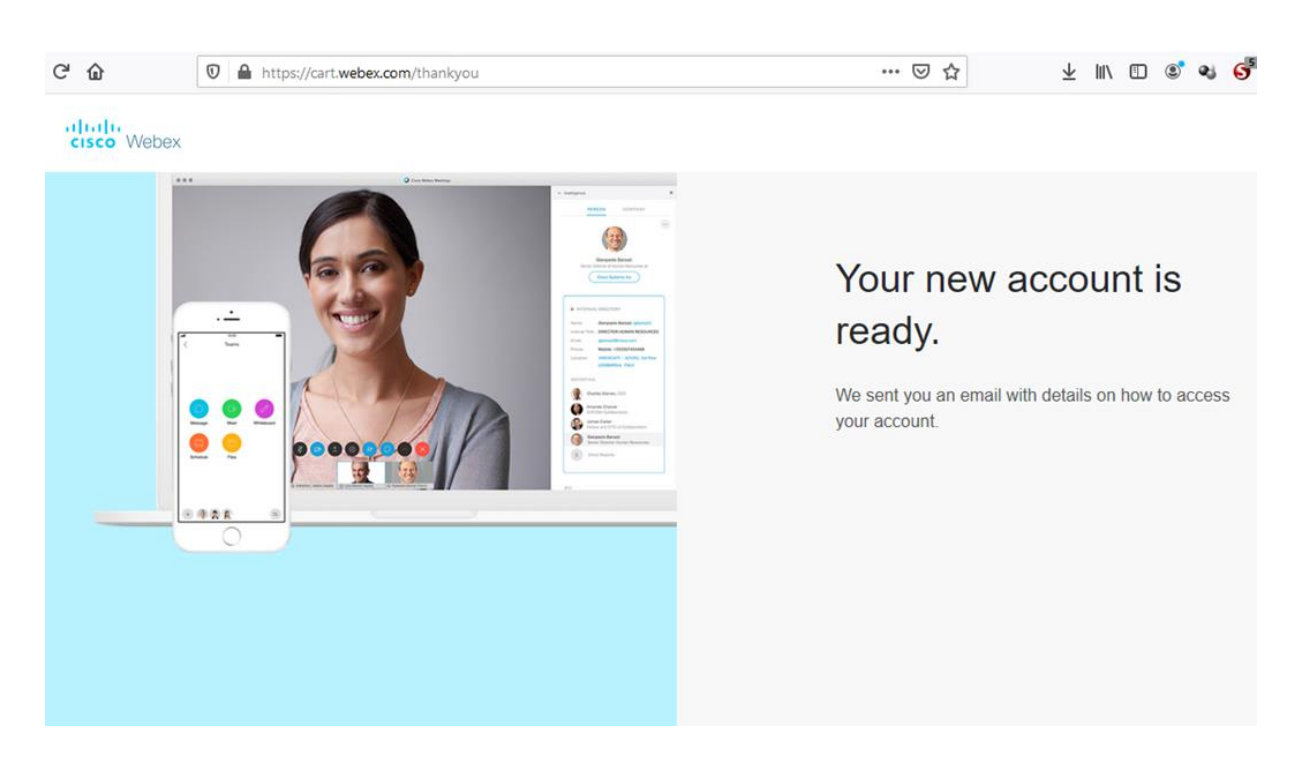

## **2) ผ่าน App (ส าหรับติดตั้ง) Cisco Webex Meetings Desktop App**

a) ดาวน์โหลด Cisco Webex Meetings Desktop App ที่ url : https://www.webex.com/downloads.html/

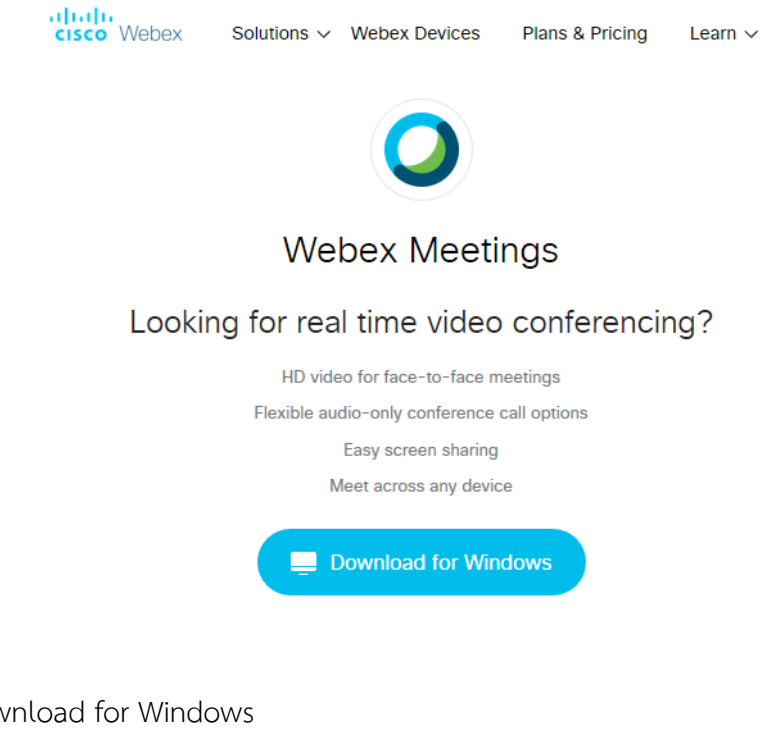

คลิกปุ่ม Download for Windows ี เสร็จแล้ว คลิกโปรแกรม webexapp.msi เพื่อทำการติดตั้ง

# b) เริ่มการติดตั้ง กด Next

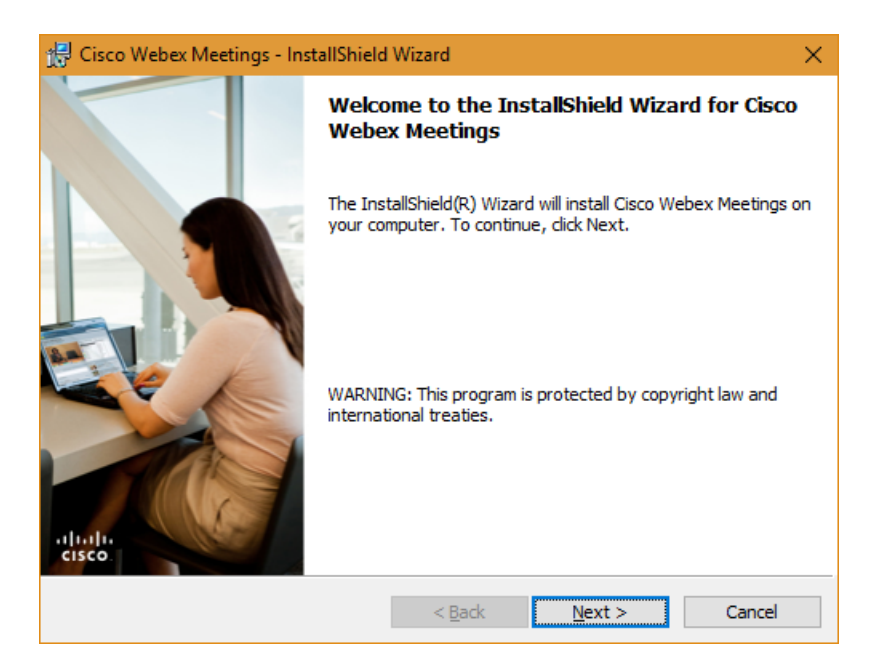

c) คลิก "I accept the terms in the license agreement"

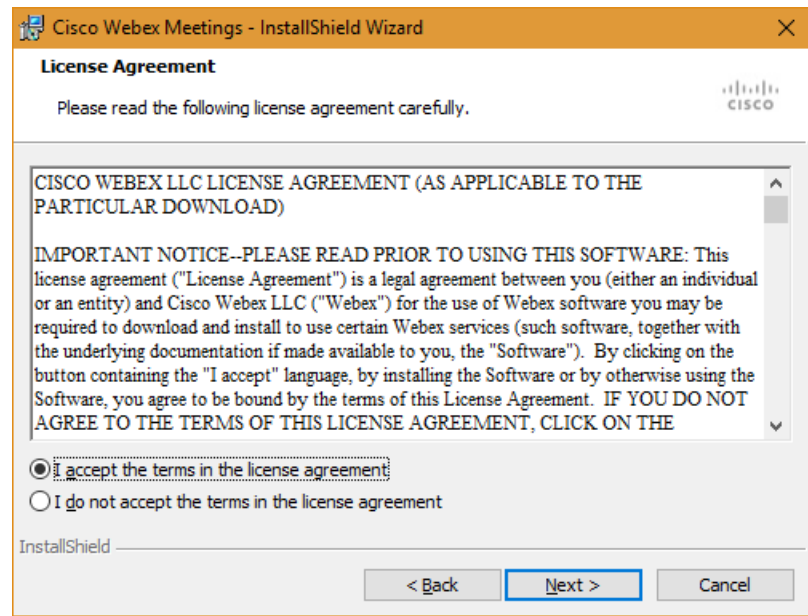

แล้วกด Next

#### d) กด Install

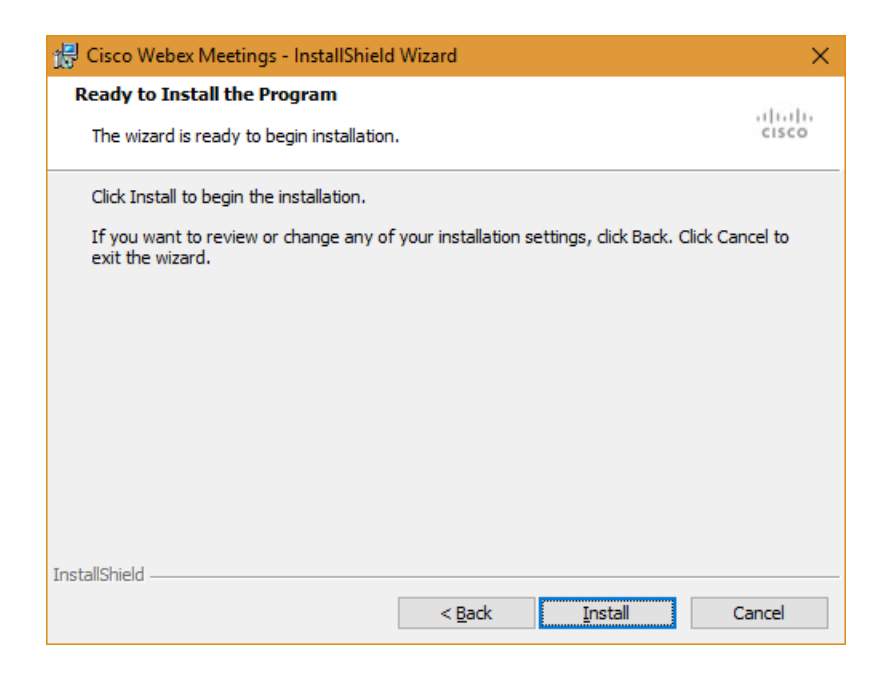

#### e) กด Finish

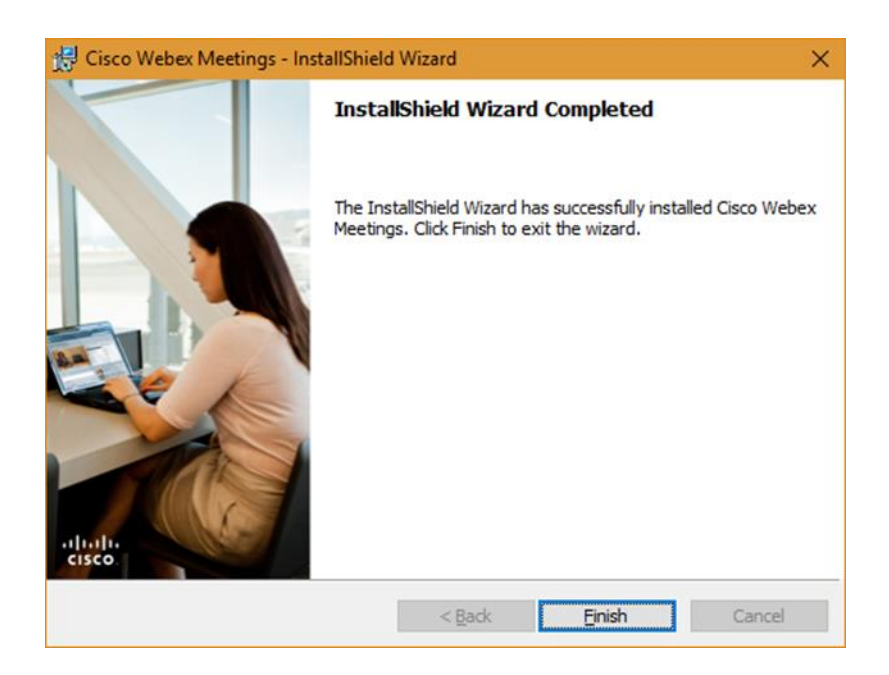

f) กรอก email ที่ใช้สมัคร แล้วกด Next

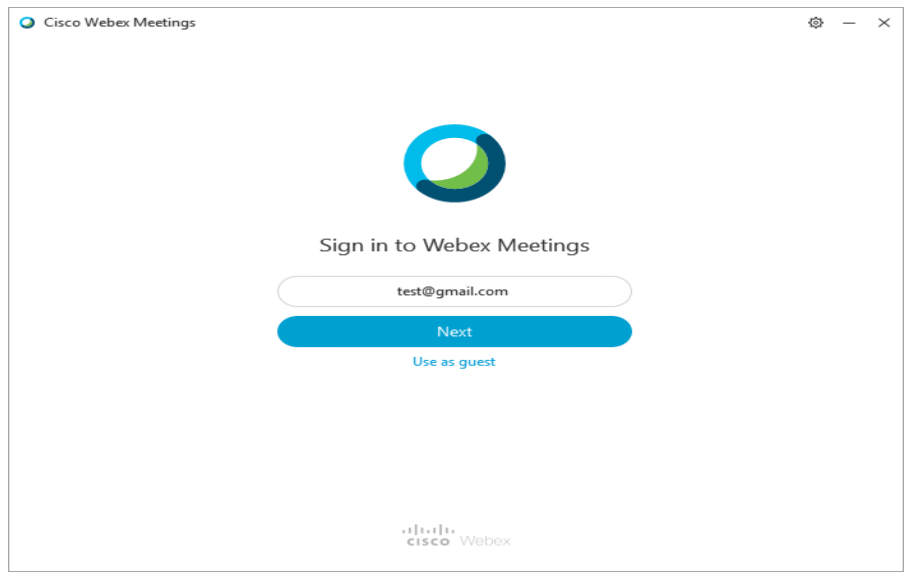

# g) กรอกรหัสผ่าน

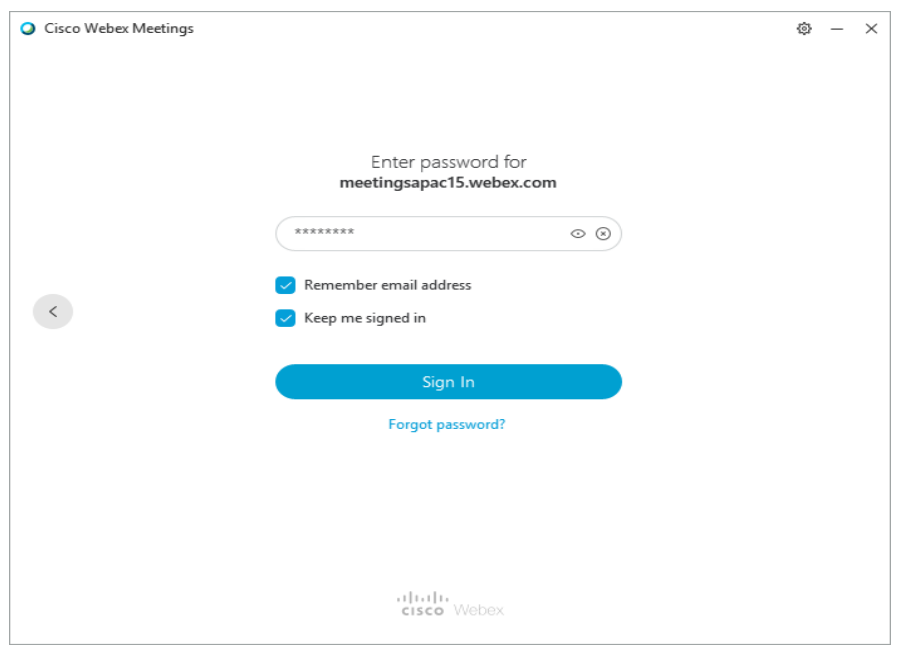

h) เมื่อสำเร็จแล้ว จะได้ดังรูป

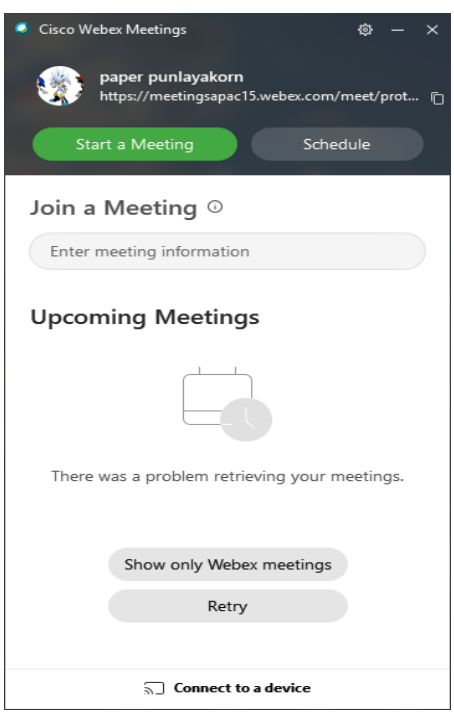

**3) ผ่าน App Cisco Webex Meetings Mobile App**

a) คลิกที่ไอคอน Cisco Webex Meeting บนมือถือสำเร็จแล้วจะได้ ดังรูป

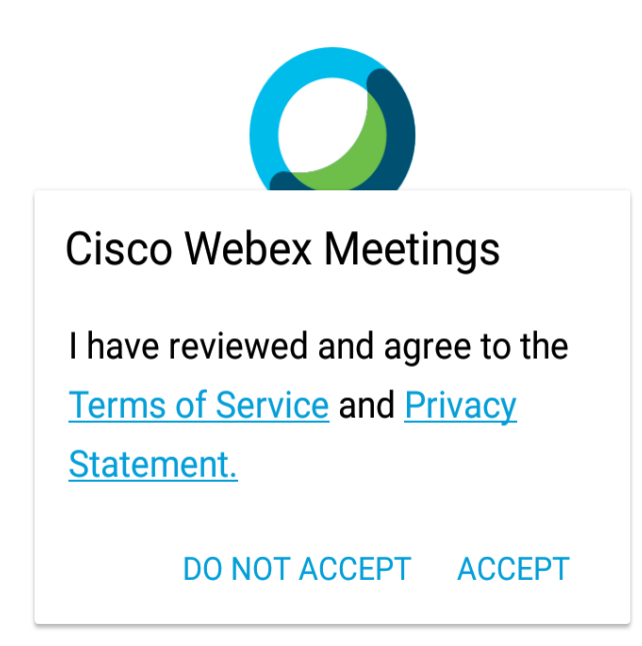

กด Accept

b) คลิก SIGN IN

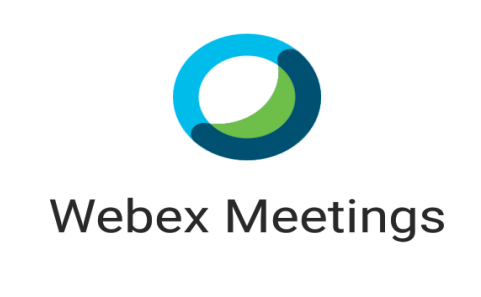

Join meetings

anywhere, anytime.  $\bullet\text{ } \bullet\text{ } \bullet\text{ } \bullet\text{ } \bullet\text{ } \bullet$ 

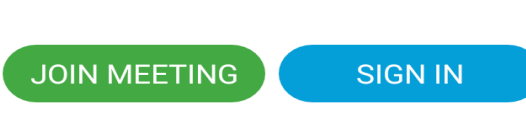

Don't have an account? Sign up.

 จากนั้น ป้อนอีเมล์ กด Next คลิกชื่อ URL ที่อยู่ในหน้าจอ แล้วก็ใส่ Password กด Next

c) เสร็จแล้ว จะได้ดังรูป

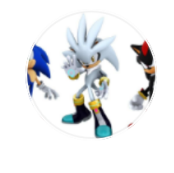

Good morning,

paper.

**START MEETING** 

**JOIN MEETING** 

#### **การสร้างห้องประชุมออนไลน์**

1.ไปที่เว็บไซต์https://www.[webex](https://www.webex.com/).com คลิก Sign in และคลิกที่ Webex Meetings

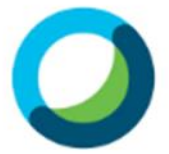

#### **Webex Meetings**

Bringing you face-to-face

2. กรอกอีเมล์ แล้วคลิกปุ่ม Next

# Sign in Your email address **Next**

Don't have a Webex Meetings account? Sign up

3. กรอกข้อมูล Input Captcha แล้วคลิก OK (หากมีการใส่ข้อมูลซ้ำ)

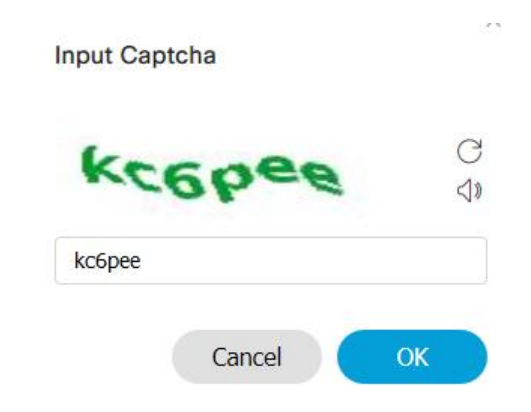

ิ จากนั้นระบบจะทำการนำข้อมูลผู้สมัครมาแสดงที่หน้า Sign in ดังรูป

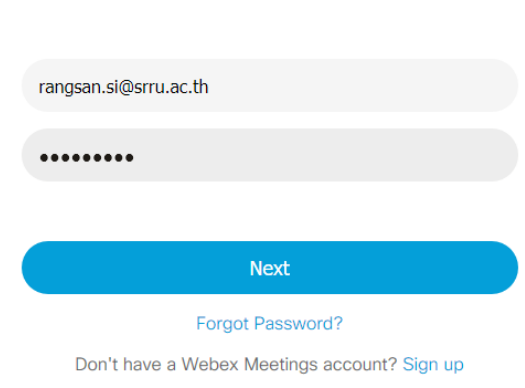

จากนั้นคลิกปุ่ม Next

4. คลิกปุ่ม Start a Meeting แล้วคลิกเลือก Use web app จากนั้นคลิกปุ่ม Schedule

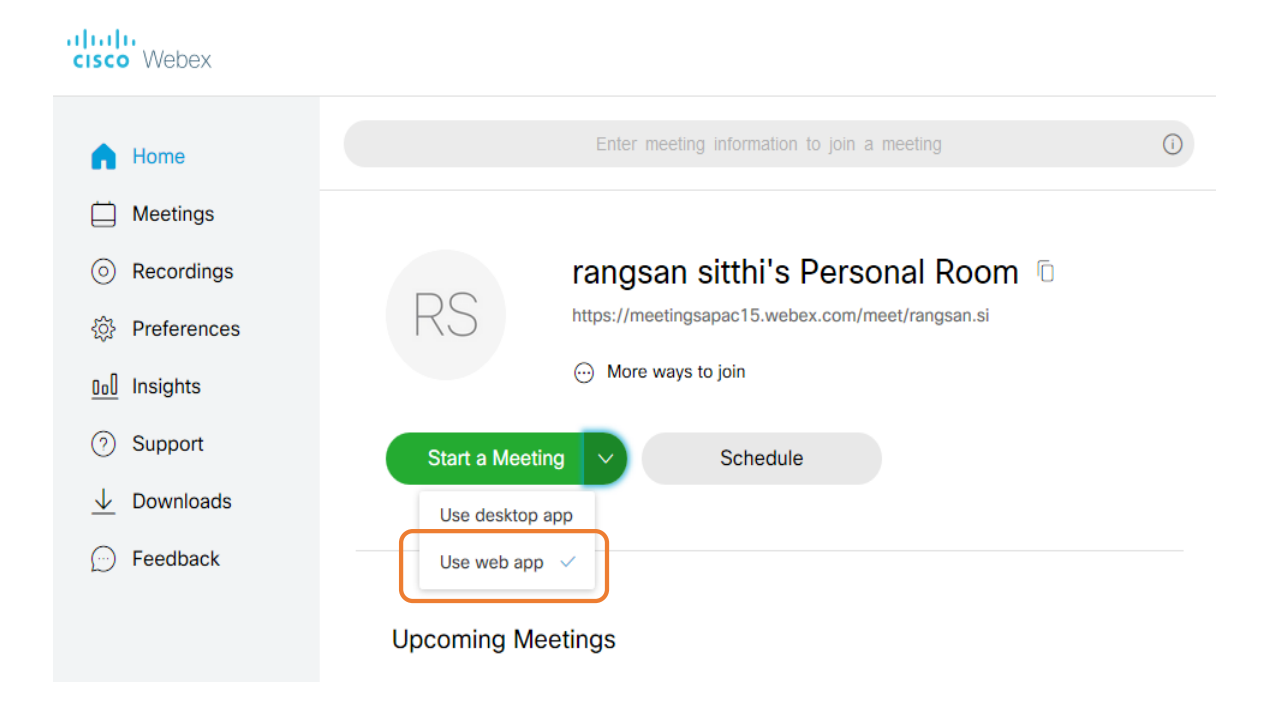

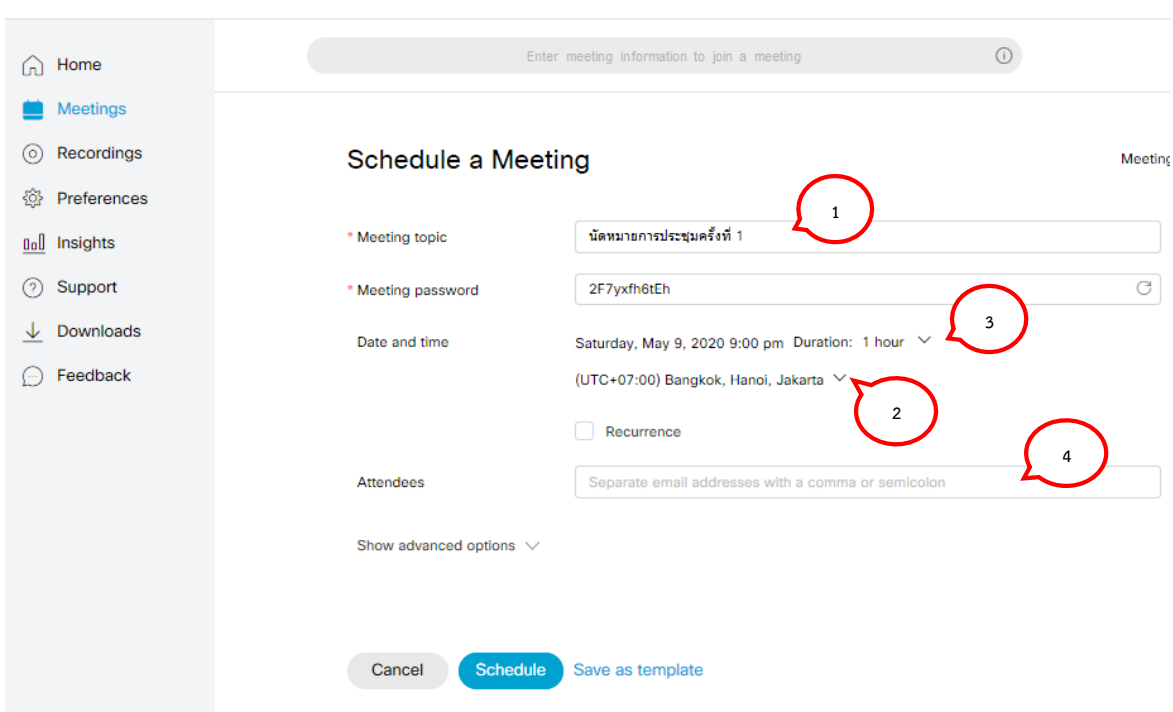

**.** เข้าสู่ขั้นตอนการสร้างตารางนัดหมายประชุม

- ) หัวข้อการประชุม
- ) เลือกโซนเวลา
- ) เลือกวัน เดือน ปี เวลาและระยะเวลาที่ใช้ประชุม
- ) ใส่ Email ของผู้เข้าร่วมประชุม ใส่เครื่องหมาย "**,** หรือ **;** " เติมท้าย
- 6. คลิกที่ Show advanced option เพื่อกำหนดขอบเขตการประชุม ประกอบด้วย
	- .1 Audio connection option : การใช้งาน Audio
	- .2 Agenda : ข้อความ Meeting agenda
	- 6.3 Scheduling Option : ทางเลือกการทำ Scheduling ดังรูป

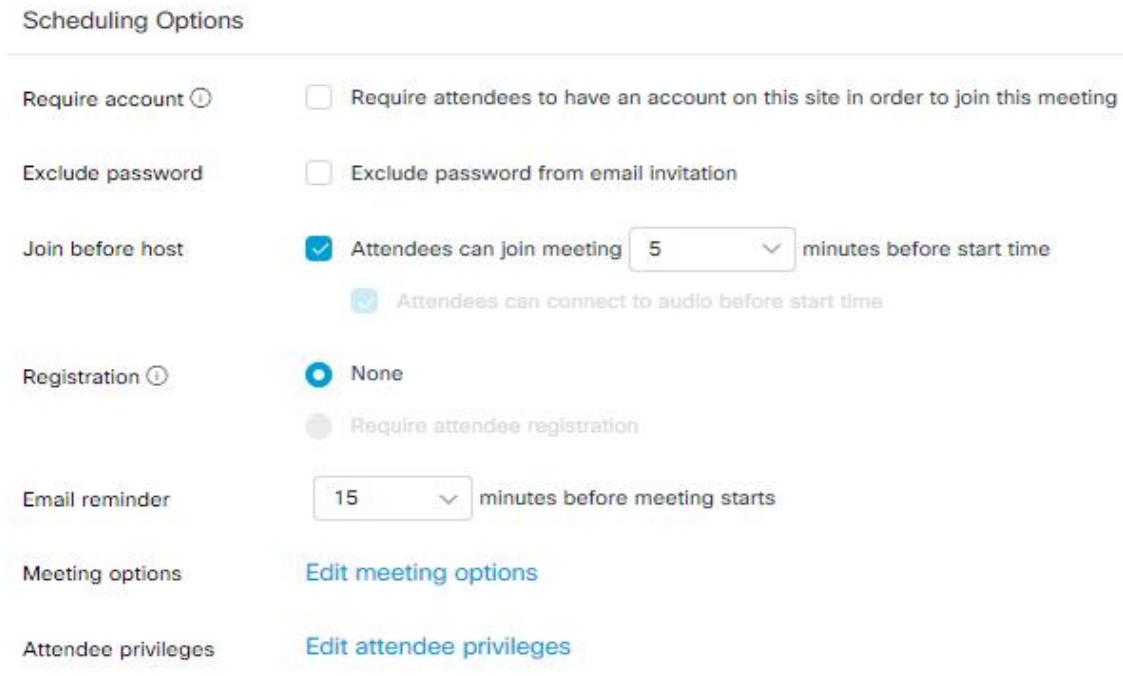

เมื่อทำเสร็จแล้ว คลิกปุ่ม Schedule หรือ Save as template ให้เลือก Schedule เพราะเป็นค่า เริ่มต้น และระบบจะทำการแจ้งเตือนไปยังผู้เข้าร่วมประชุมผ่านอีเมล์ ( ในวงสีเขียว )

7. ภาพแสดงผลการทำงาน

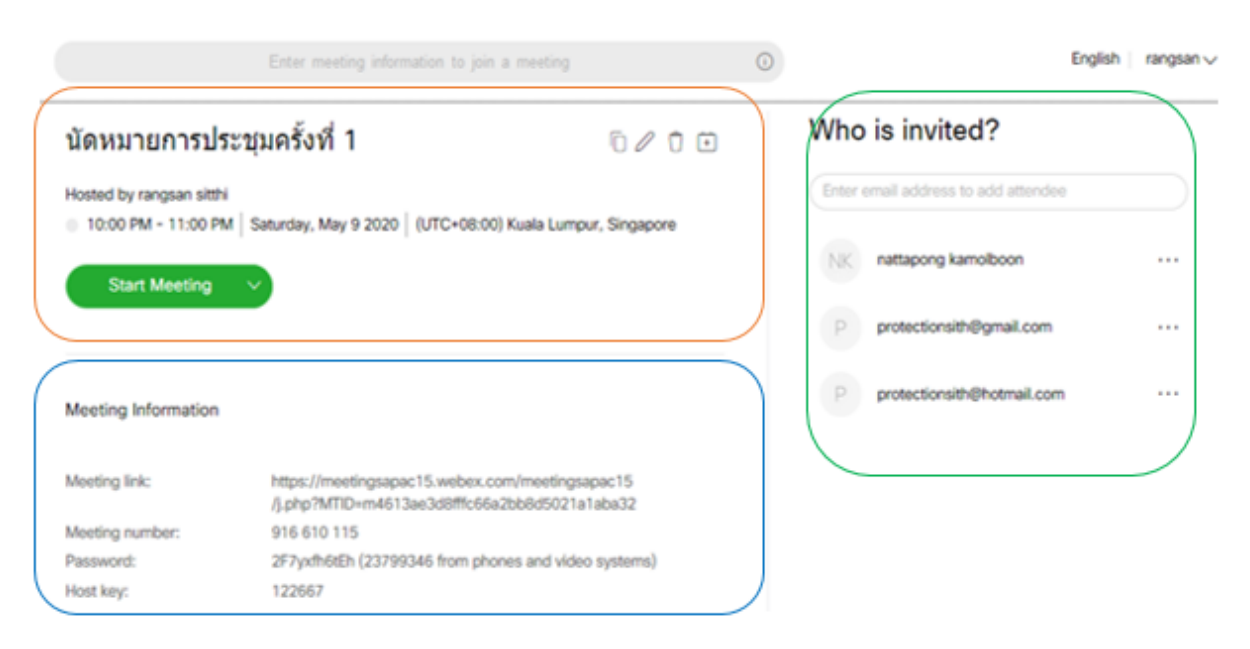

**วงสีแดง** จะเกี่ยวกับข้อมูลการประชุม สามารถแก้ไขใหม่ได้ โดยให้คลิกที่รูป ปากกา

**วงสีน้ าเงิน** จะเกี่ยวกับข้อมูลที่ใช้ส่งให้ผู้ร่วมการประชุม ประกอบด้วย

- o **Meeting link** : ลิงค์ของเว็บไซต์การประชุม
- o **Meeting number** : หมายเลขการประชุม
- o **Password** : รหัสเข้าการประชุมg

o **Host key** 

**วงสีเขียว** จะเกี่ยวกับอีเมล์ของบุคคลที่จะเข้าร่วมประชุมสามารถลบได้โดยคลิกที่จุด 3 จุด ท้ายชื่อ อีเมล์ แล้วกด remove

## **การเริ่มประชุมออนไลน์**

1. โฮสต์เข้าระบบแล้วกดปุ่ม **Start** รอผู้เข้าร่วมประชุม

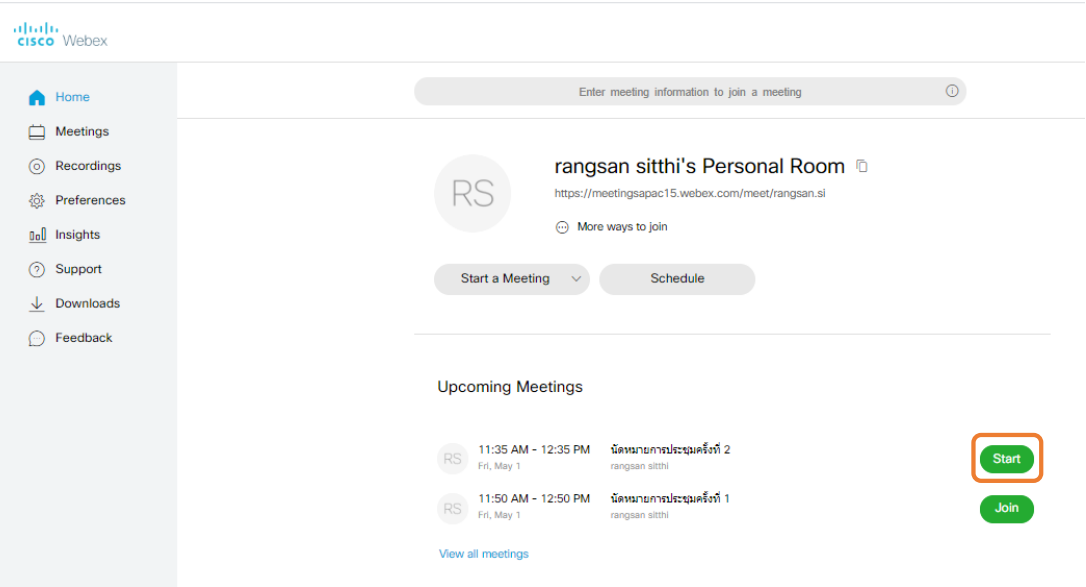

2. จะปรากฏหน้าจอ

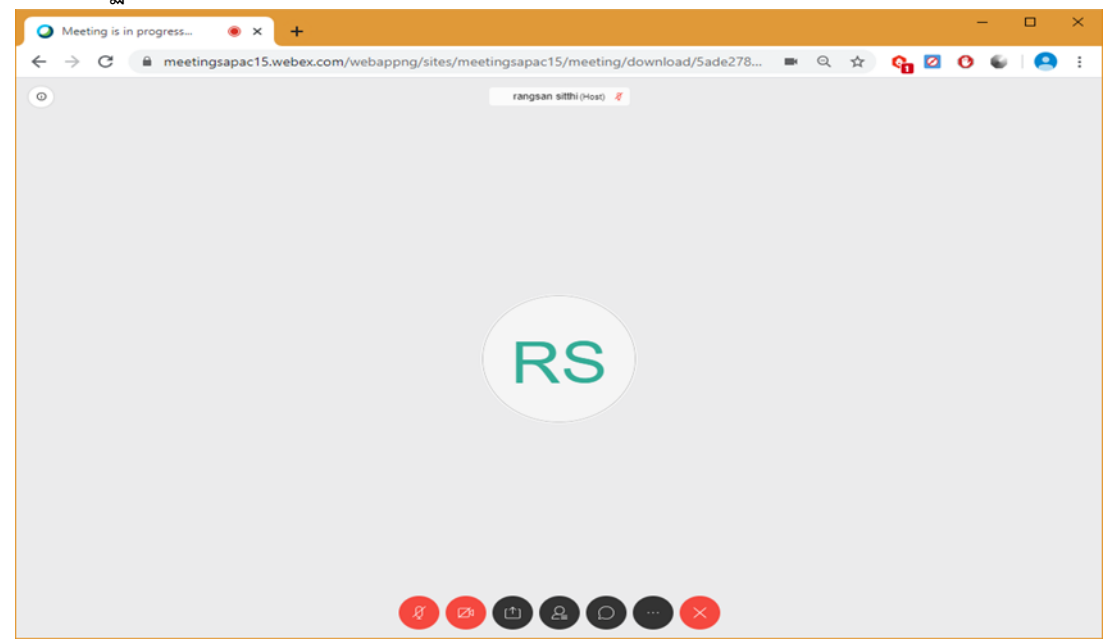

# **การน าเสนอข้อมูลในการประชุมออนไลน์**

1. คลิกที่ปุ่ม

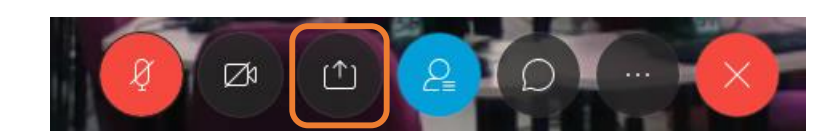

2. จะปรากฏภาพ

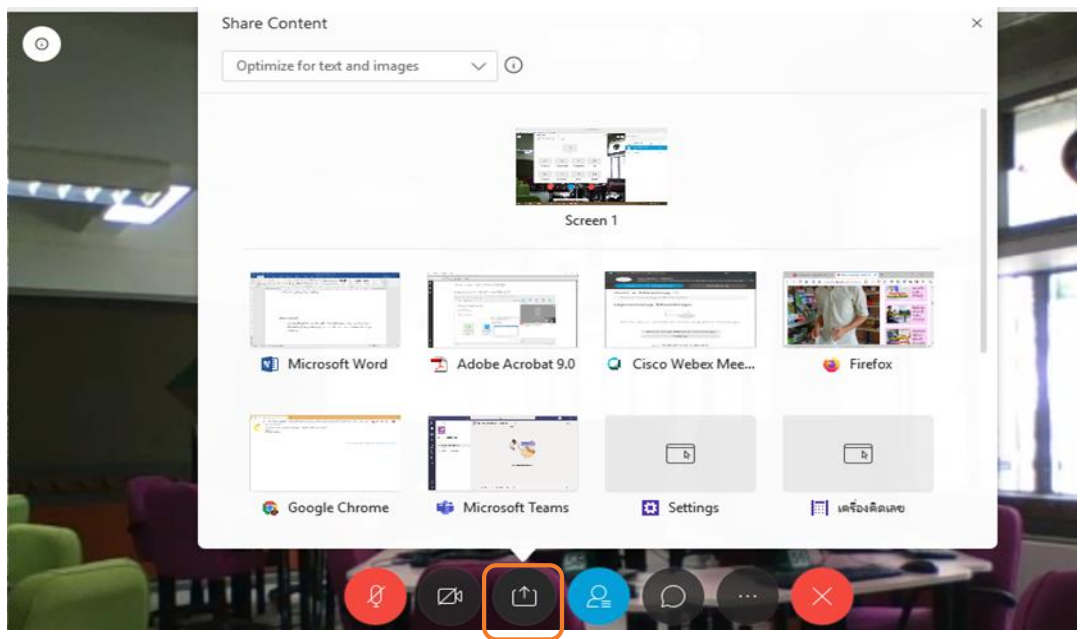

3. กด **Screen1**

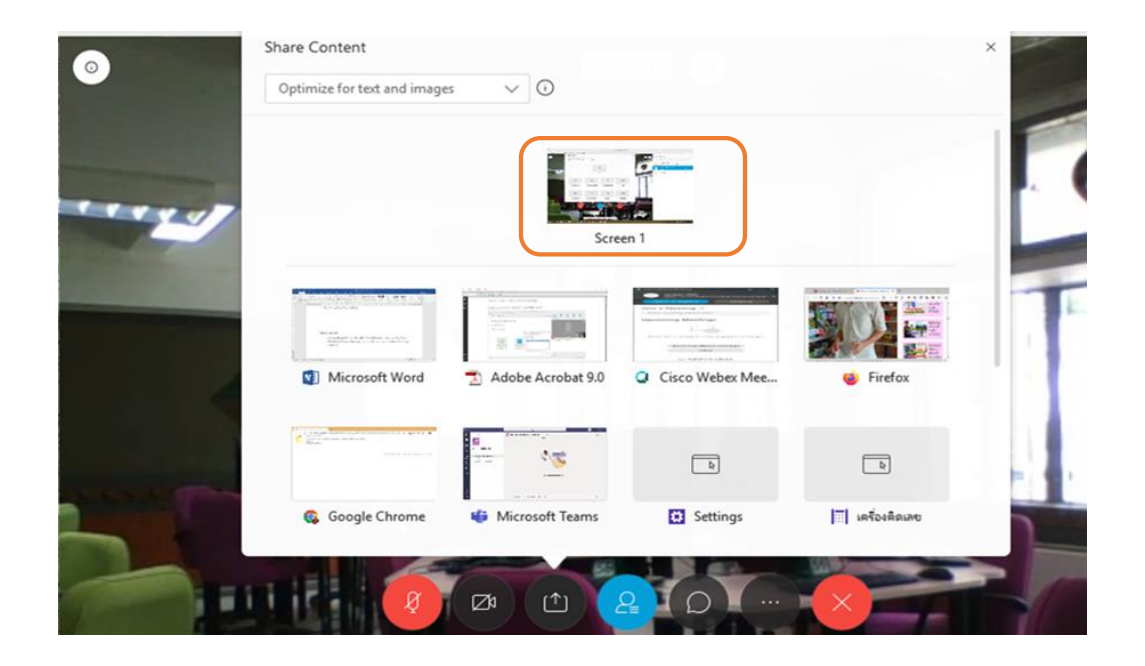

#### **การร่วมประชุมออนไลน์**

ผู้เข้าร่วมประชุมทุกคนจะได้รับข้อมูลผ่านทางอีเมล์ โดยระบบจะท าการส่งไปหลังจากที่โฮสต์ได้สร้างการ นัดหมายการประชุมเสร็จแล้ว ดังรูป

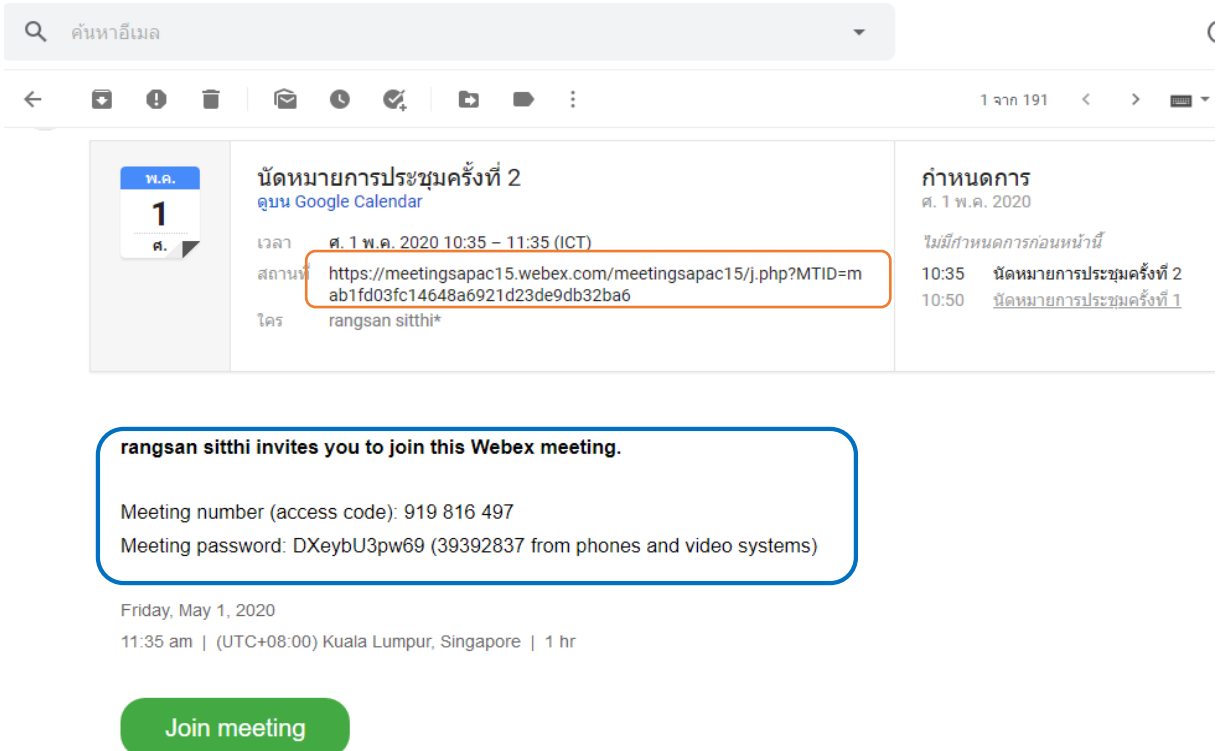

โดยข้อมูลในวงสีแดง คือลิงค์การเข้าร่วมประชุมผ่าน browser และข้อมูลในวงสีน้ำเงิน คือข้อมูลที่ใช้ กรอกการเข้าร่วมประชุมผ่าน Cisco Webex Meetings Desktop App หรือ Cisco Webex Meetings Mobile App

#### **การออกจากการประชุม**

ให้กดที่ "**X**"

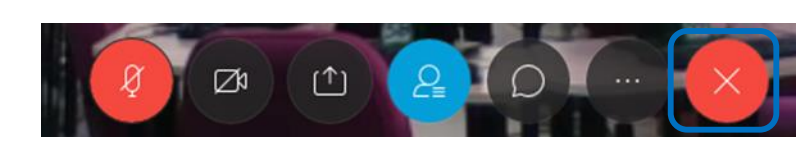

**ข้อควรระวัง** ถ้าโฮสต์ออกจาการประชุมแล้วจะทำให้การประชุมนั้นสิ้นสุดทันที